# MEDICARE CERTIFICATION CENTER USER GUIDE

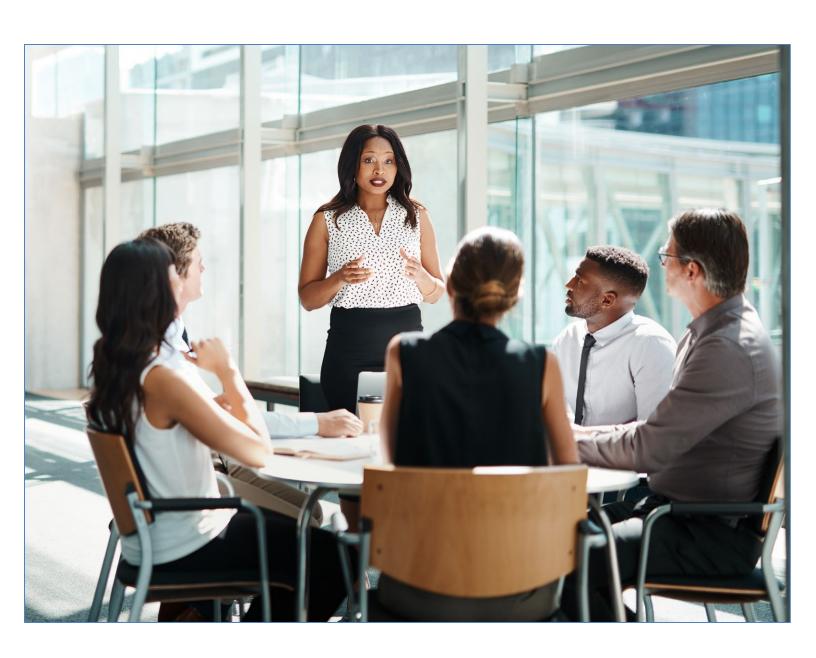

# MEDICARE CERTIFICATION CENTER

# Contents

| Getting Started: Login and User Registration | 3  |
|----------------------------------------------|----|
| Returning Users:                             | 3  |
| First Time Visitor:                          |    |
| Account Features                             | 9  |
| Update Account Information                   | 10 |
| Change Your Password                         | 12 |
| View Your Transcript                         | 13 |
| Begin Training                               | 14 |
| Course Navigation                            | 16 |
| Print Certificate                            | 20 |
| Annendix                                     | 21 |

# Getting Started: Login and User Registration

All users will begin on the login page.

Returning Users: Enter your existing username and password.

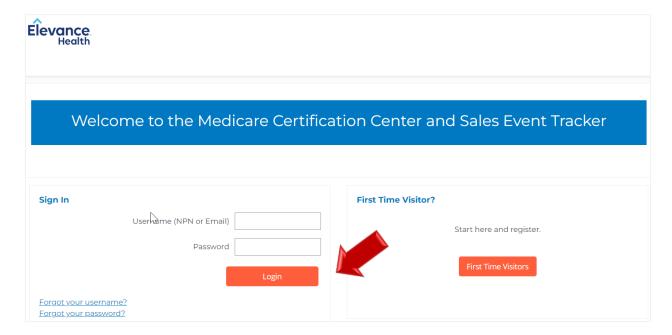

Returning users will be asked to key in their access code and may be prompted to review their profile information for accuracy upon login.

If you have forgotten your username or password, please use the link(s) below the Login button for assistance. (See appendix if you need further information for a forgotten username or password.)

First Time Visitor: If you are a first-time visitor, please click on the First Time Visitors button and follow the onscreen steps 1-3.

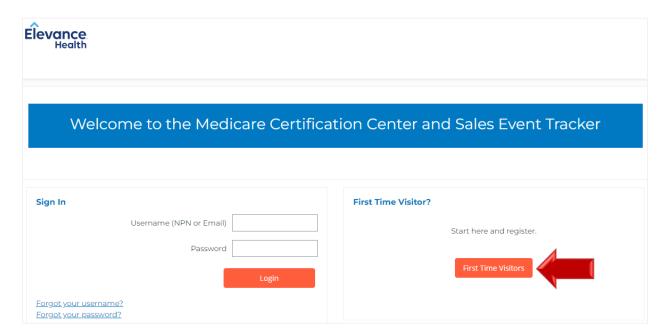

When you click the First Time Visitors button, the next screen will contain an Access Code field.

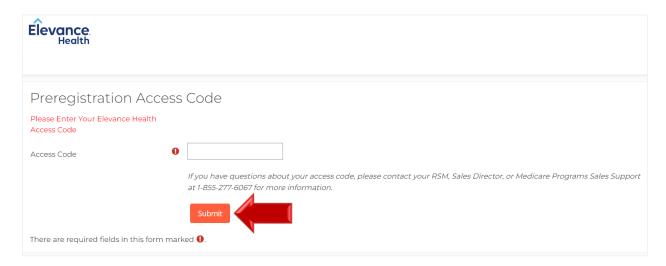

Please enter the Access Code that has been provided by Elevance Health and click Submit. If you do not know your Access Code, please contact your RSM, Sales Director, or Medicare Programs Sales Support at the number provided on the screen.

In Step 1, fill out the required fields in the Confidential Information Section then click Submit.

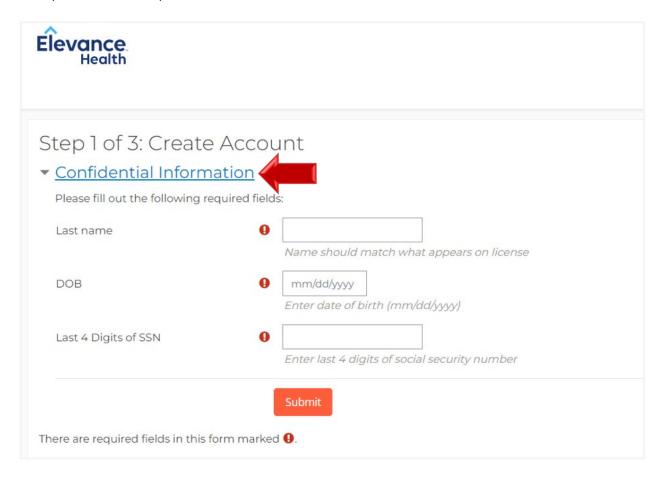

As you continue through Step 2, you will now be required to fill out the remaining fields of your profile information.

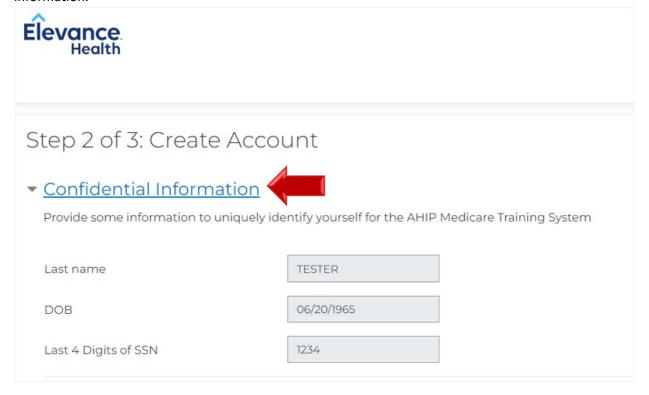

Please make sure to enter your First and Last name as it appears on your license for the system to "Find your NPN" in the National Producer Number section.

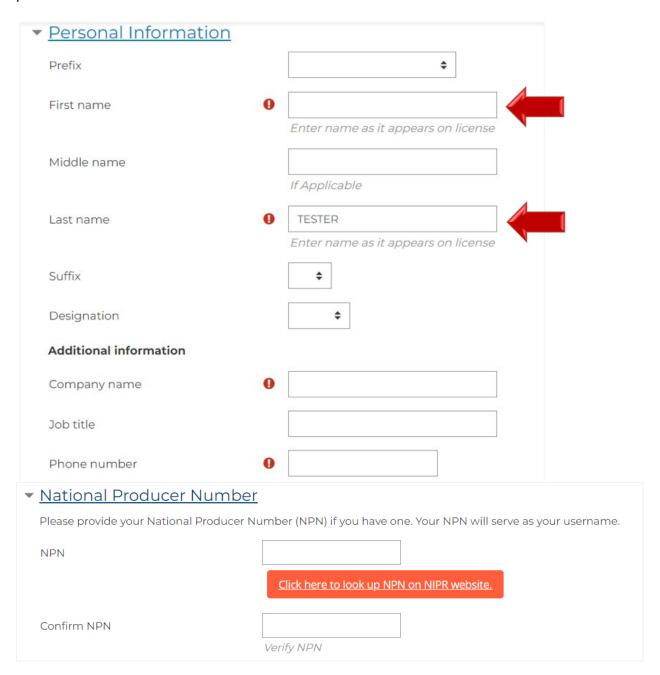

You must enter a password. The password must have at least 12 characters, containing: at least 1 digit(s), at least 1 lower case letter(s), and at least 1 upper case letter(s).

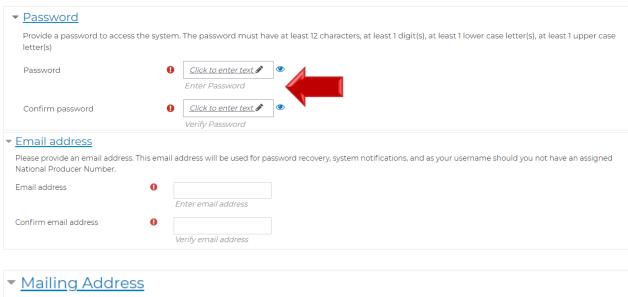

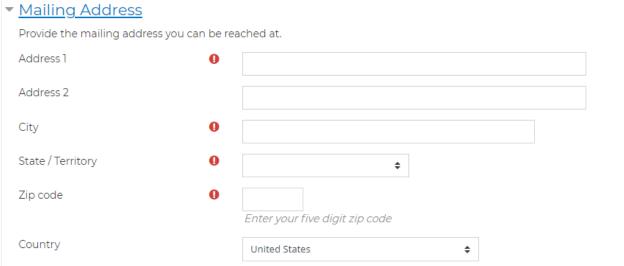

Please be sure to read and scroll through the entire Terms of Service Agreement. Check off the box once you have read the Terms of Service Agreement and click on Register to start your training.

| ▼ Elevance Health                                        |                                                                                                    |  |
|----------------------------------------------------------|----------------------------------------------------------------------------------------------------|--|
|                                                          | ☐ I would like to receive text messages from Elevance Health.  I understand data charges may apply                                                |  |
| Mobile Phone Number                                      |                                                                                                    |  |
|                                                          | format xxx-xxxx                                                                                                    |  |
| 0                                                        | ☐ I've reviewed my contact information and verified that it is accurate.  By checking this box, I agree my profile information above is accurate. |  |
| In the upcoming plan year, I intend <b>0</b> to sell:    | ☐ HMO ☐ PPO ☐ PDP ☐ SNP ☐ Med Supp ☐ N/A, Only Collect Renewals                                                                                   |  |
| I sell to populations who speak (select all that apply): | □ English □ Chinese □ Korean □ Spanish □ Vietnamese                                                                                               |  |
| ▼ <u>Terms of Service Agreement</u>                      |                                                                                                    |  |
| 0                                                        | Prior to accessing the training modules you must first review and accept Elevance Health's <u>Legal Terms of Service</u>                          |  |
|                                                          | Register Cancel                                                                                                    |  |
| There are required fields in this form mark              | ked 0.                                                                                                    |  |

In Step 3, please note your username for future sessions. It is a good idea to notate your username and password in case you need to access your training at a future date. To proceed to your training, click Continue to Home.

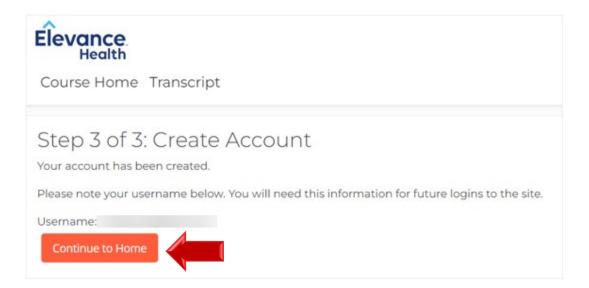

#### **Account Features**

Upon logging in, you are taken to the Certification Portal homepage. Please note you can return to the homepage at any time by clicking on the Elevance Health Course Home.

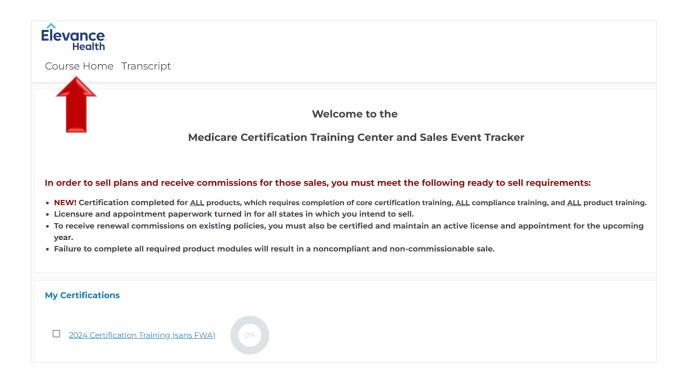

# **Update Account Information**

To view or edit your profile details, click on your name to the right-hand side and click on Profile.

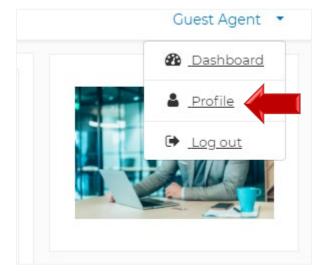

To view or edit your profile details, click on the Edit profile link.

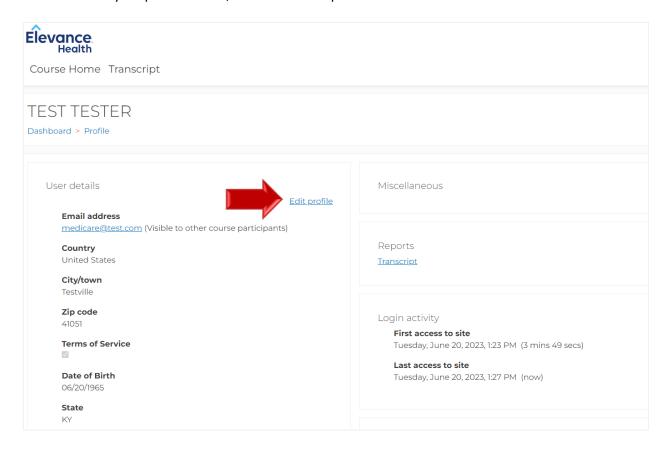

From there, you may update your email address, personal information, and mailing address. Once changed, you will scroll down, check off the Terms of service and agreement profile box, and click on the Update Profile button. (Note: you will have the option to receive text messages from Elevance Health by checking off the box and entering your mobile number)

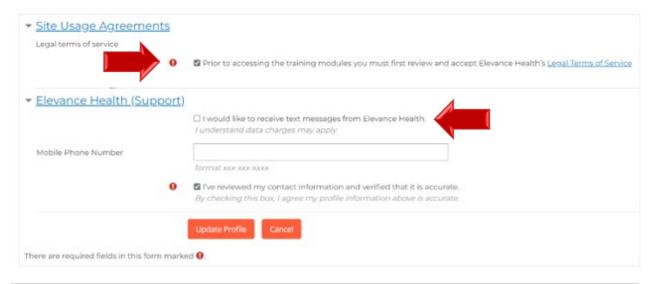

# Change Your Password

If you need to change your password, you will click on your name and click Profile. Click on Edit profile, look under Personal Information, click on *Click to enter text*,

Key in your new password, scroll down and click on Update Profile.

Passwords must be at least 12 characters long.
Passwords must have at least 1 digit(s).
Passwords must have at least 1 lower case letter(s).
Passwords must have at least 1 upper case letter(s).

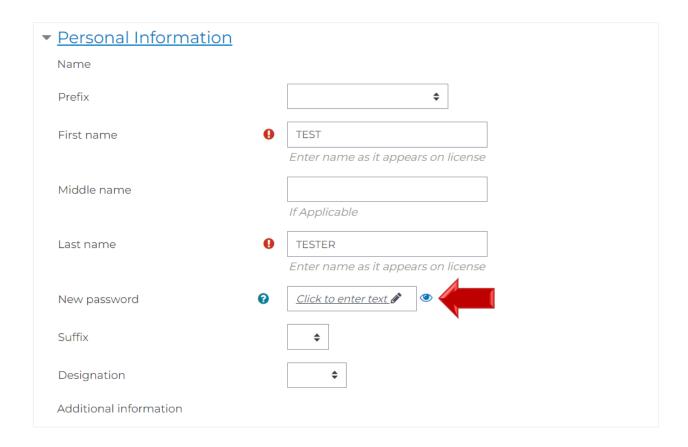

# View Your Transcript

To view your transcript, click on the Transcript link in the navigation bar that appears under the Elevance Health logo on the homepage and most other pages on the Certification Portal.

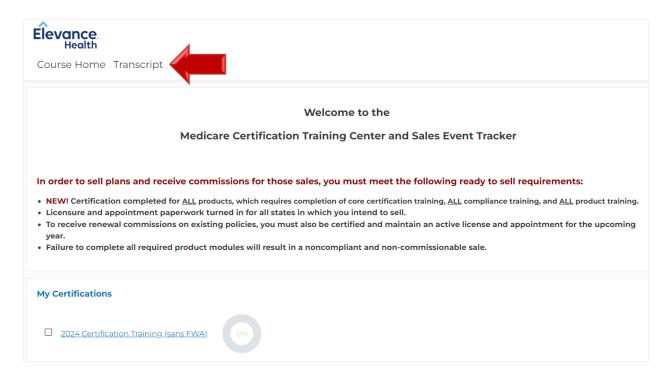

Here you will be able to view your progress.

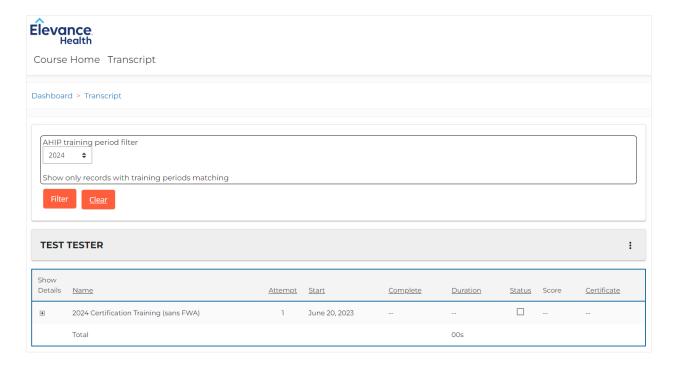

# **Begin Training**

On the Homepage of the Certification Portal, the certifications in which you are enrolled are displayed under My Certifications. Click on the 2024 Certification Training link to see the courses available.

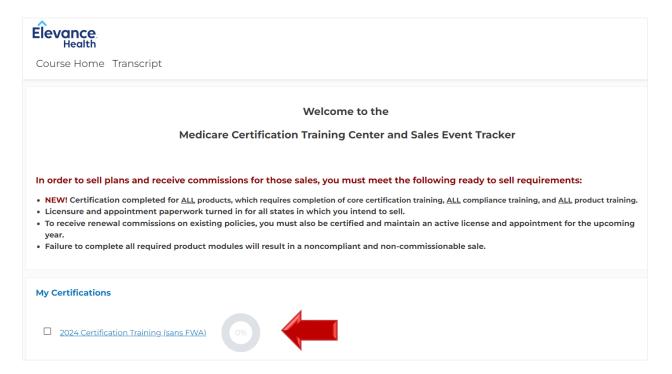

To access the course material, click on the course title. Also note the Course symbol key which provides more information about the status of your courses.

Some courses may be restricted until other required courses are completed. Please note you must complete all Compliance Training before the Product Training becomes available.

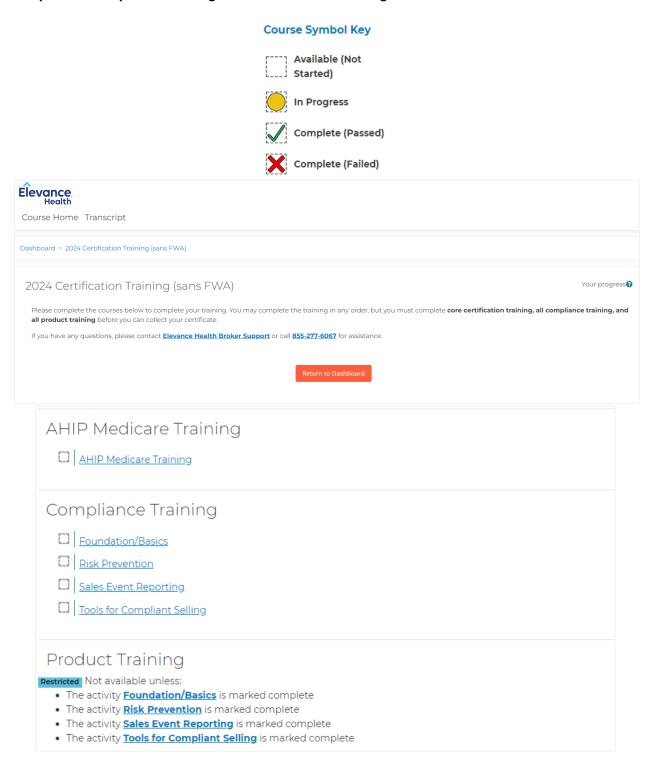

#### **Course Navigation**

Upon clicking on a course link, you will see the course material. The courses feature an audio recording that plays automatically once you open the course. The slides advance automatically once the recording for each slide is completed. If you wish to pause the audio recording, select the Pause button. Please note, you will need to resume the audio recording in order to proceed to the next slide.

If you wish to download the slides for review, you can select the Download Slides link on the right-side menu.

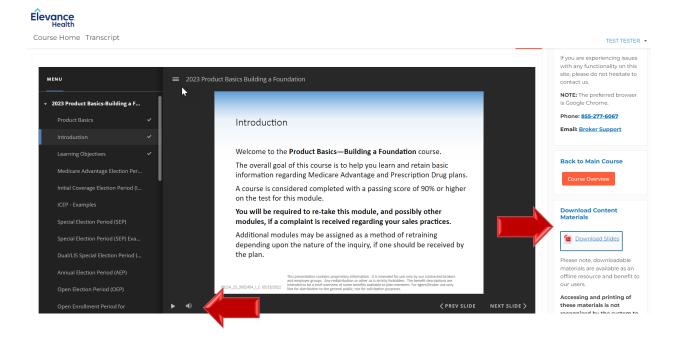

Once you have viewed all the course content, click the <u>CLICK HERE FOR ASSESSMENT</u> button to access the assessment.

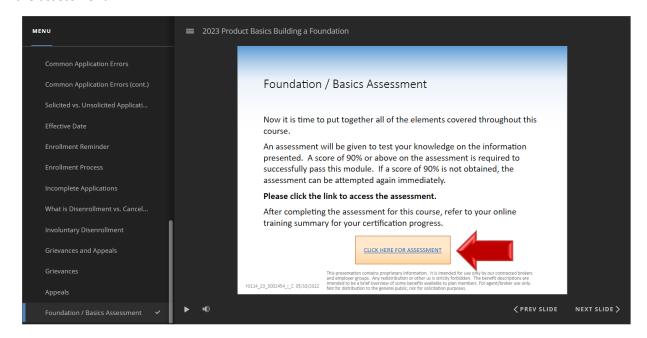

Answer the assessment questions and click Submit. On the Summary of Attempt screen that appears, click Submit all and finish. You will see a results page with the score for your assessment attempt where you can review your answers.

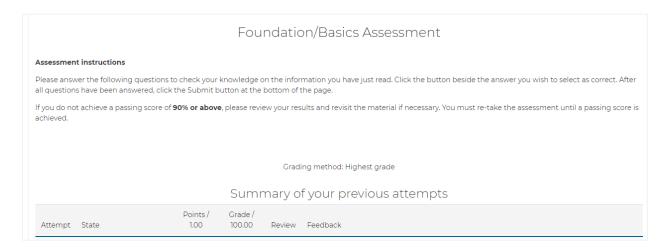

Once you are finished reviewing your results summary, click the Course Overview button at the right to return to the list of courses.

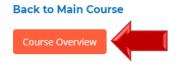

#### Click on the next compliance training.

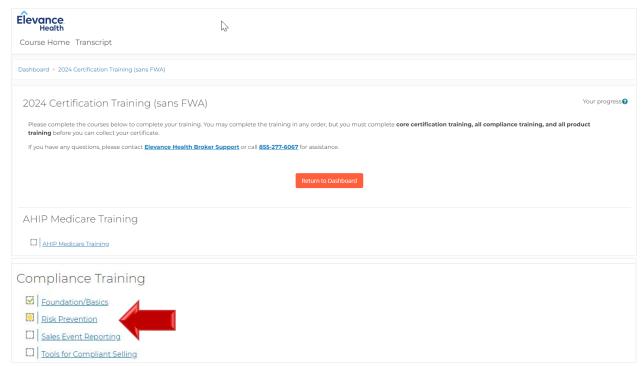

After answering all the questions, click the Submit all and finish button.

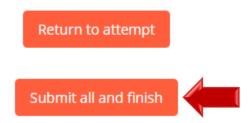

Once you have selected the Submit all and finish button, you will be directed to the Summary of your previous attempts page where your score will be provided.

#### MEDICARE CERTIFICATION CENTER

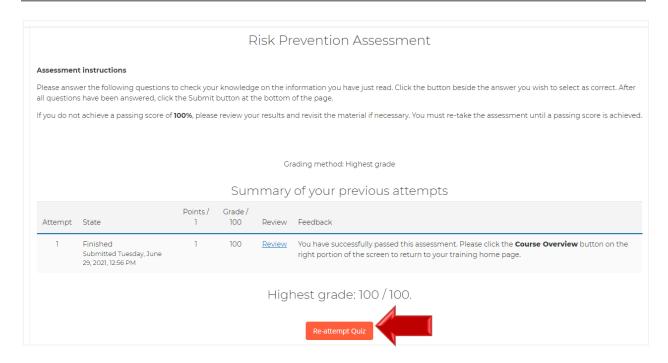

If you do not pass on your attempt, click on the Re-attempt Quiz button at the bottom of the page.

Once you have passed your assessment, click the Course Overview button at the right to return to the list of courses.

#### **Back to Main Course**

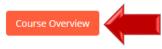

#### **Print Certificate**

Once you complete your AHIP Medicare, Compliance, and Product Training you will have access to your certificate.

# Visit Elevance Health Producer Toolbox to confirm your License, Appointment, and Certification Status and to review any important Notifications that may need your attention. PLEASE NOTE: To be ready to sell each product on the course completion list above, you must also be licensed, appointed, and have submitted the Broker Addendum (if you were appointed prior to October 1, 2009). Print Certificate

# **Appendix**

**Forgot your Username:** Click on the <u>Forgot your username?</u> link. Enter the requested information and Click on Submit.

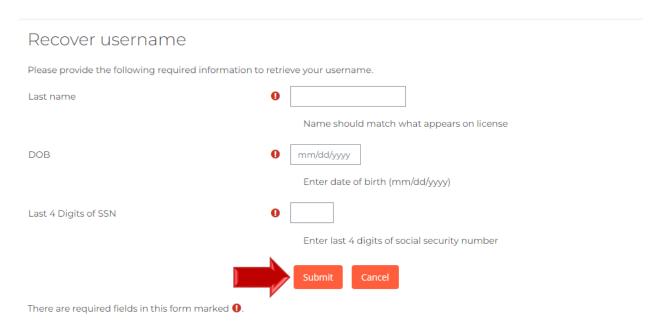

If applicable, the username matching that information will be provided. Click on Continue to be taken back to the login screen.

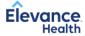

Your username is **medicare@test.com**. Please select continue to log into the system using your existing credentials.

If you do not remember your password, you can <u>reset your password</u>.

Continue

**Forgot your Password:** Click on the <u>Forgot your password?</u> link. You can search under username or email address. A confirmation message will pop up. Click on Continue.

#### Elevance

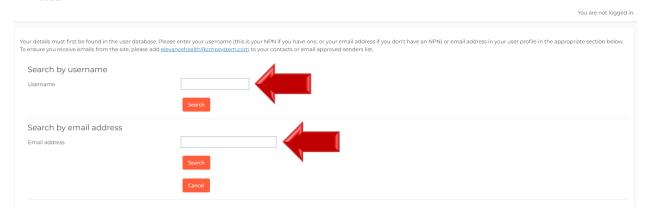

You will receive a notification stating that an email will be sent to you based on the information provided.

You will receive an email with a link for you to click on. Review the password specifications and click on Redeem Passkey. At that point, you will update your password and click on Save changes.

Usernames and passwords are case sensitive.

The password must have:

- · at least 12 characters
- · 1 numeric digit
- 1 uppercase letter
- 1 lowercase letter
- Not been used as one of your last 4 passwords

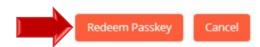

#### MEDICARE CERTIFICATION CENTER

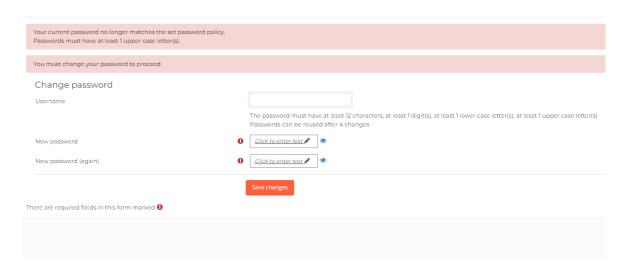

If you successfully changed your password, you would get a "Password has been changed message." Click on Continue to be taken to your account.

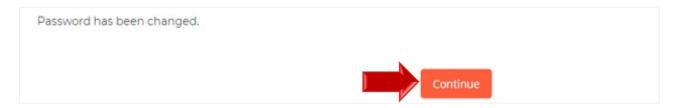